נלחץ על שלושת הקווים בתחתית המסך מצד שמאל

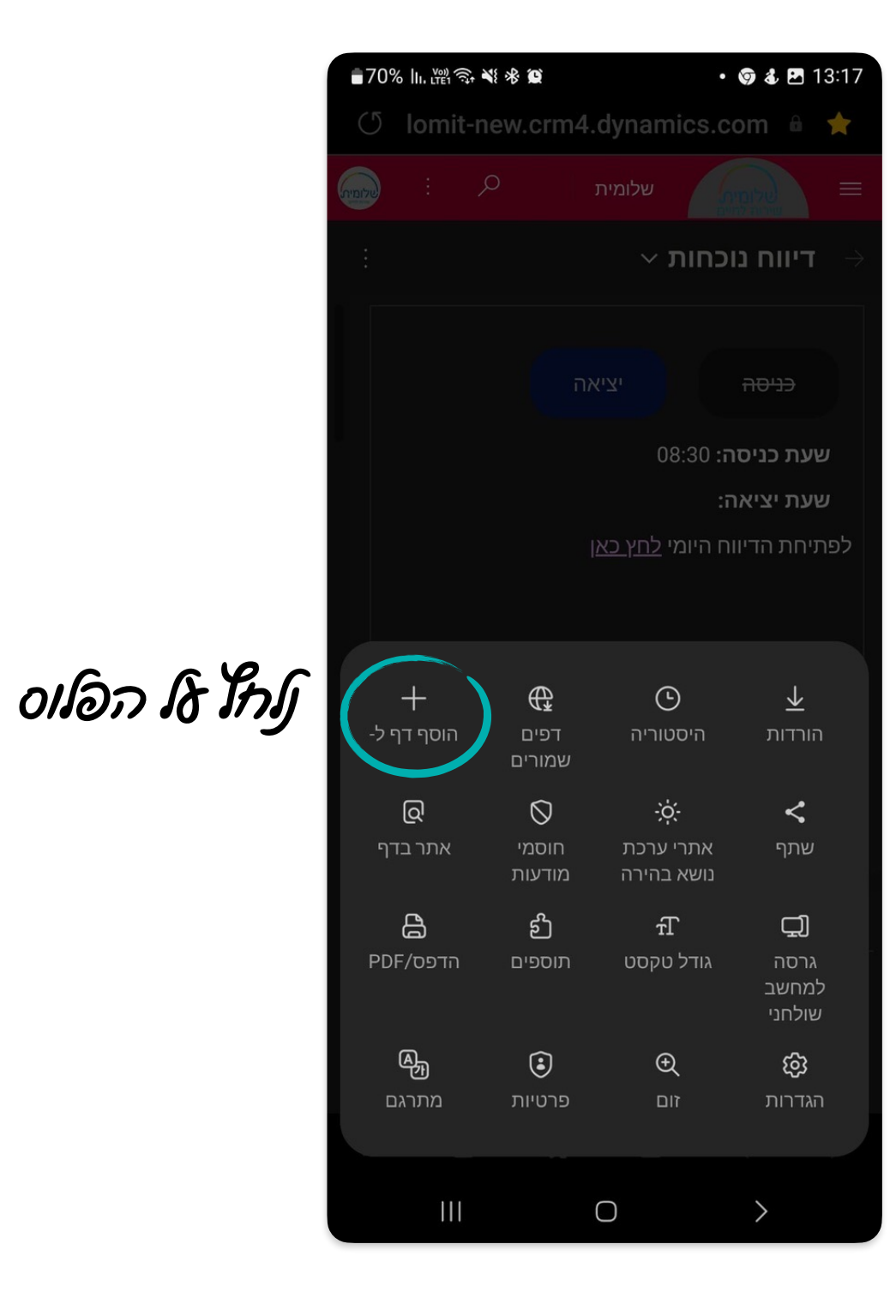

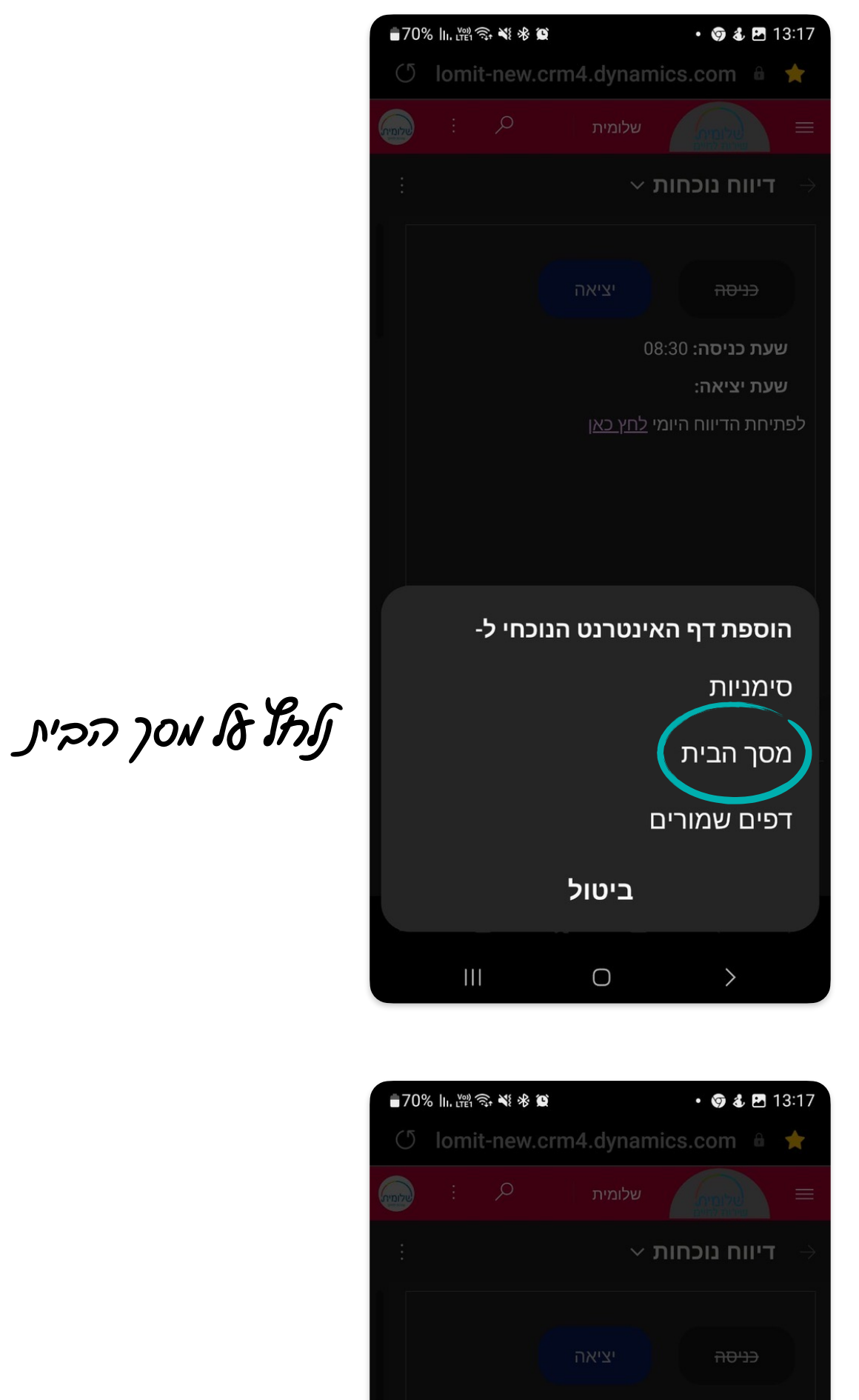

נלחץ על הוסף

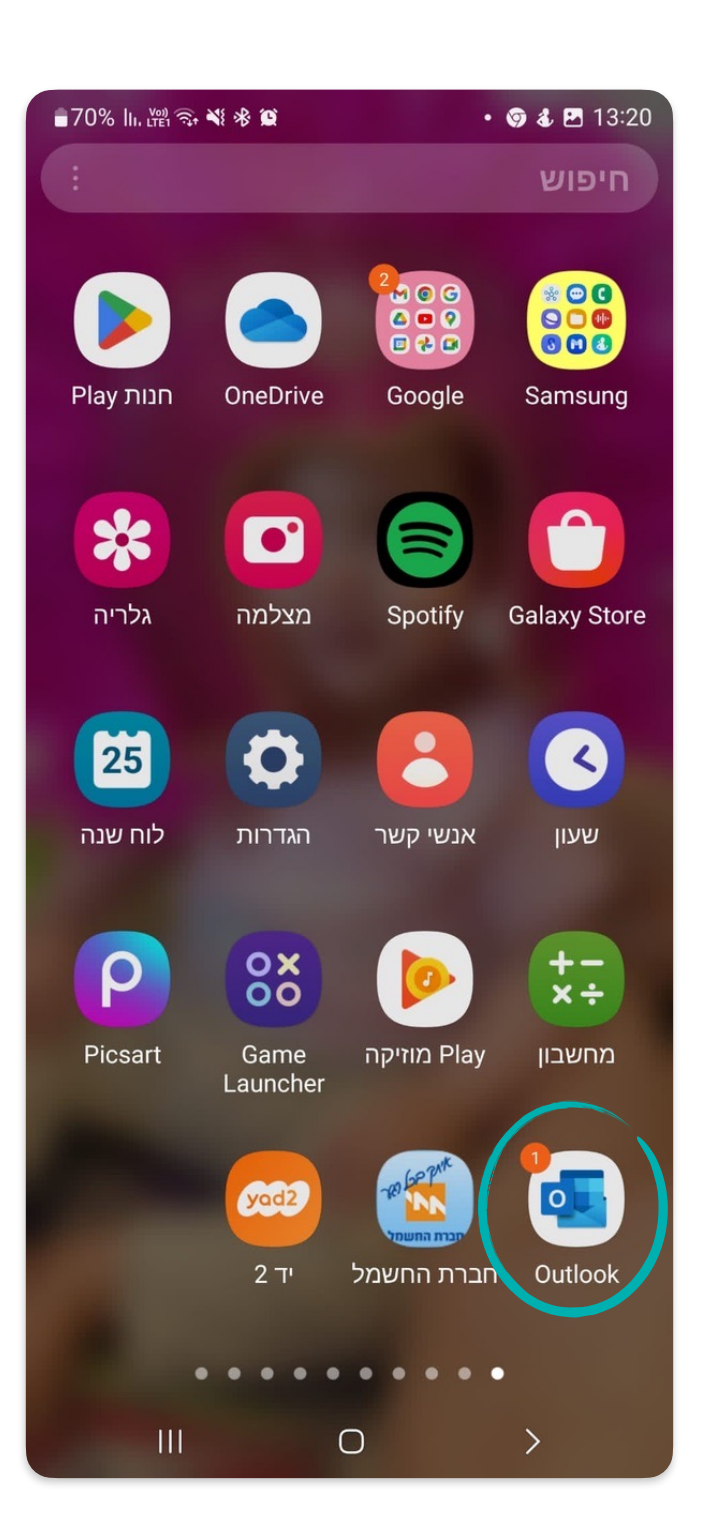

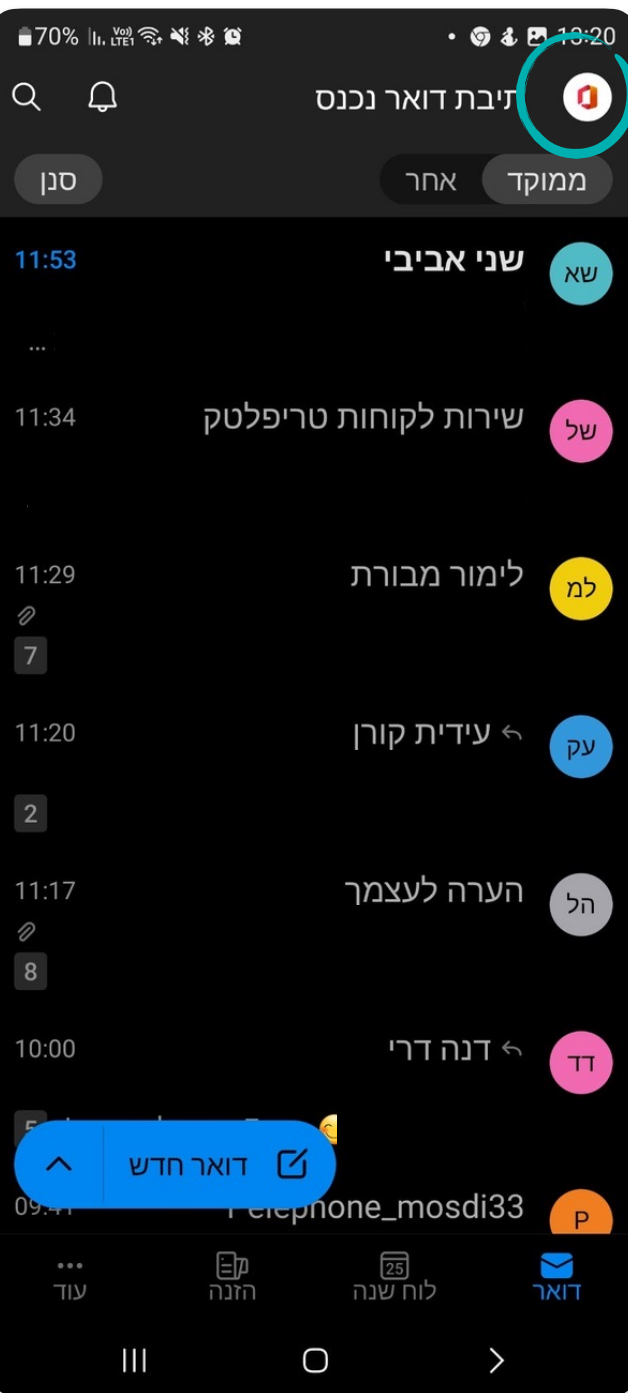

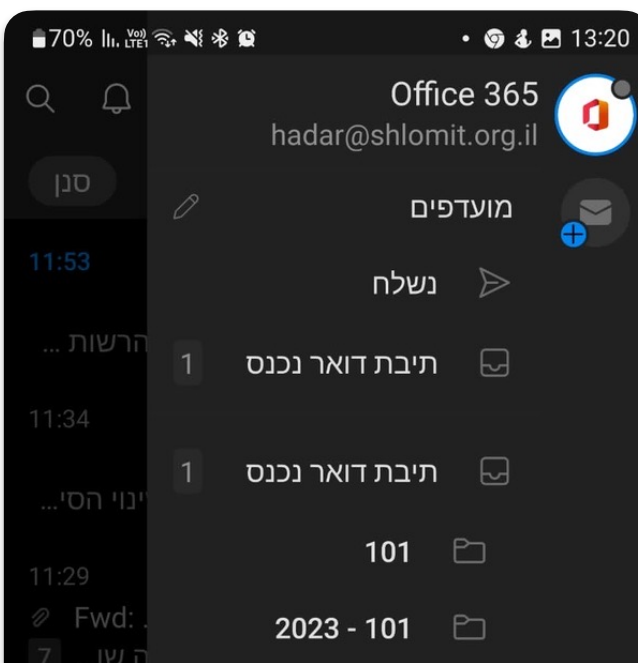

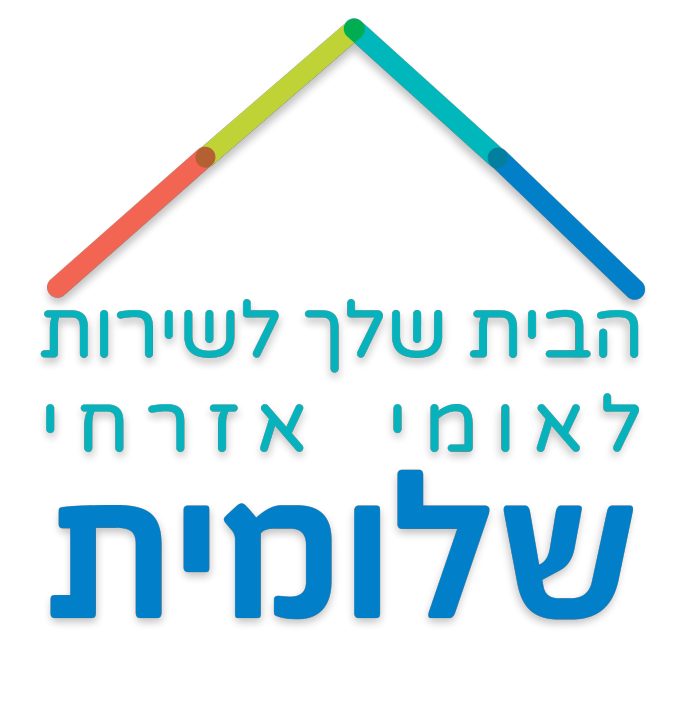

## כיצד לשמור את תכנת Crm על המסך בפלאפון הנייד

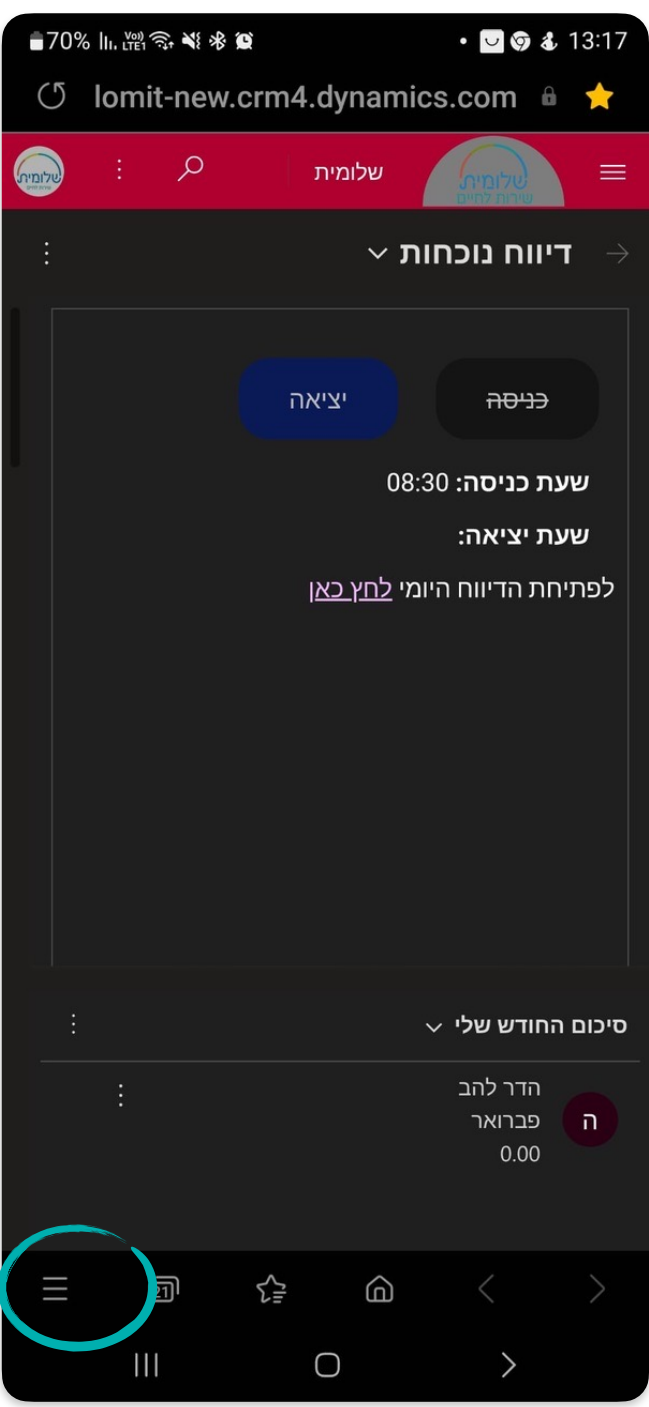

כיצד להחליף את כתובת הדואר האלקטרוני באאוטלוק

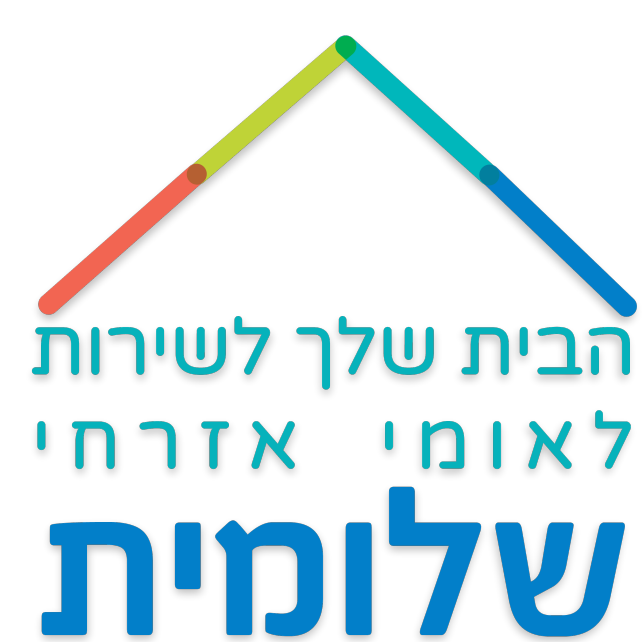

שעת כניסה: 08:30

לפתיחת הדיווח היומי <u>לחץ כאן</u>

האם להוסיף במסך הבית?

כדי להוסיף אותו במסך הבית.

ביטול

 $\,>\,$ 

לחץ לחיצה ארוכה על סמל או הקש על 'הוסף'

D

Pynamics 365 - דיווח נוכחות

 $\bigcirc$ 

הוסף

 $\mathbf{III}$ 

:שעת יציאה

## ניכנס לאאוטלוק בפלאפון

## נלחץ על הסימון בחלק העליון מצד ימין

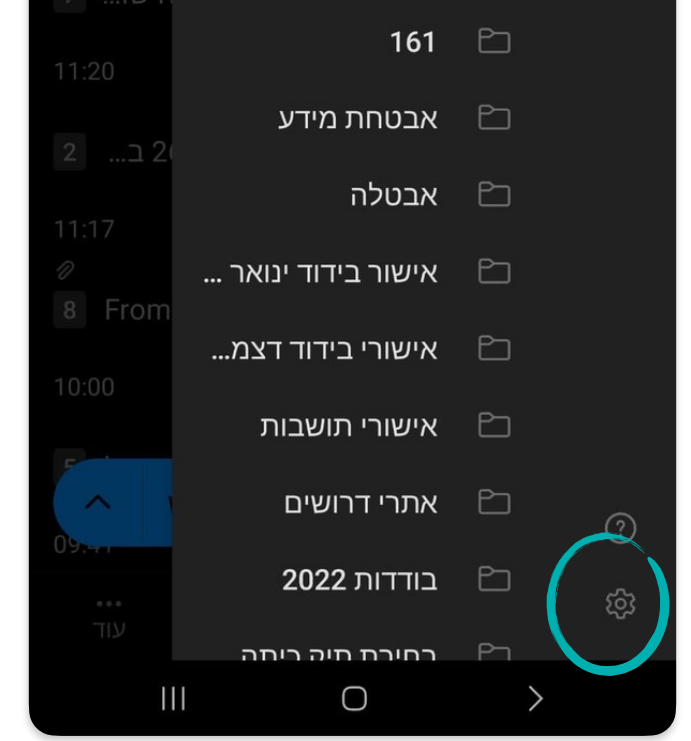

נלחץ על סימון ההגדרות

נלחץ על הוסף חשבון דואר

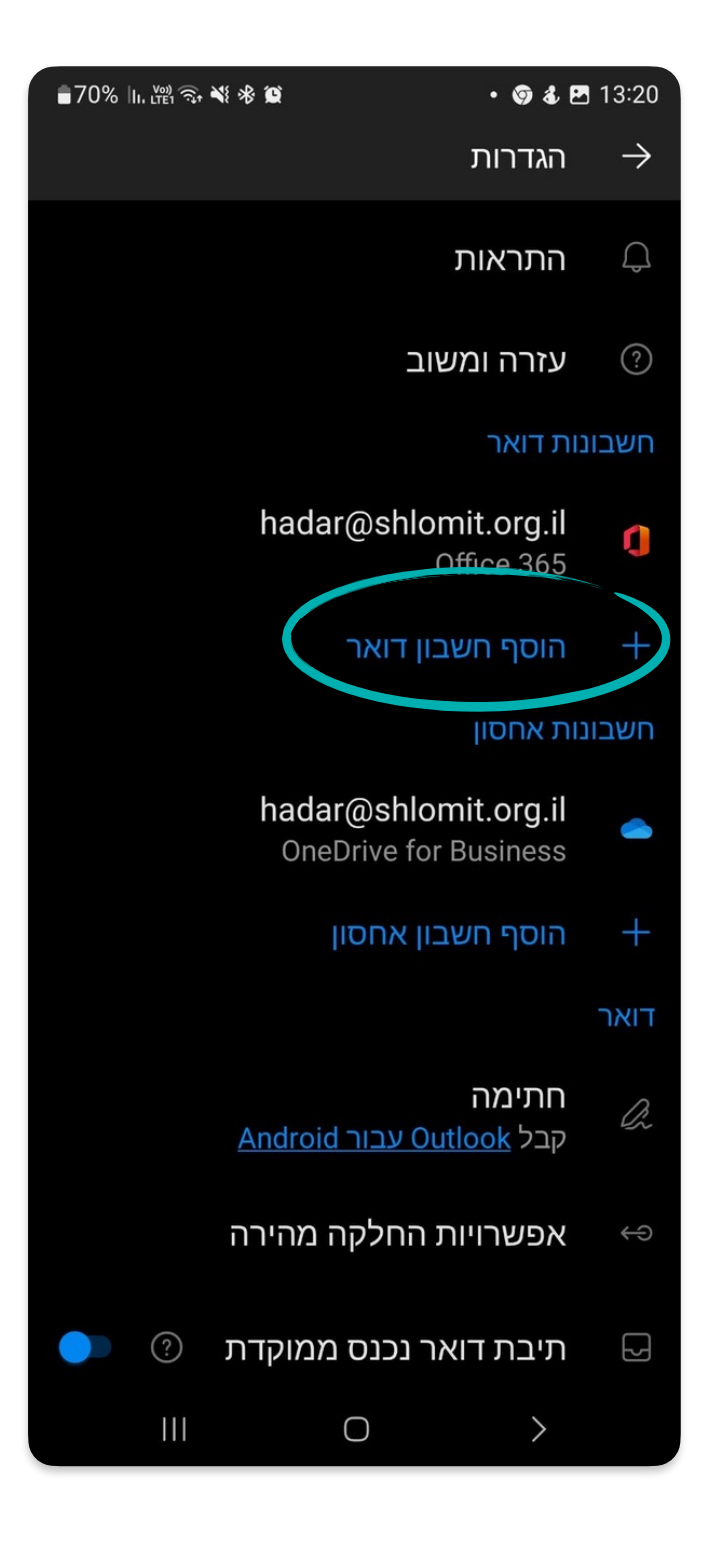

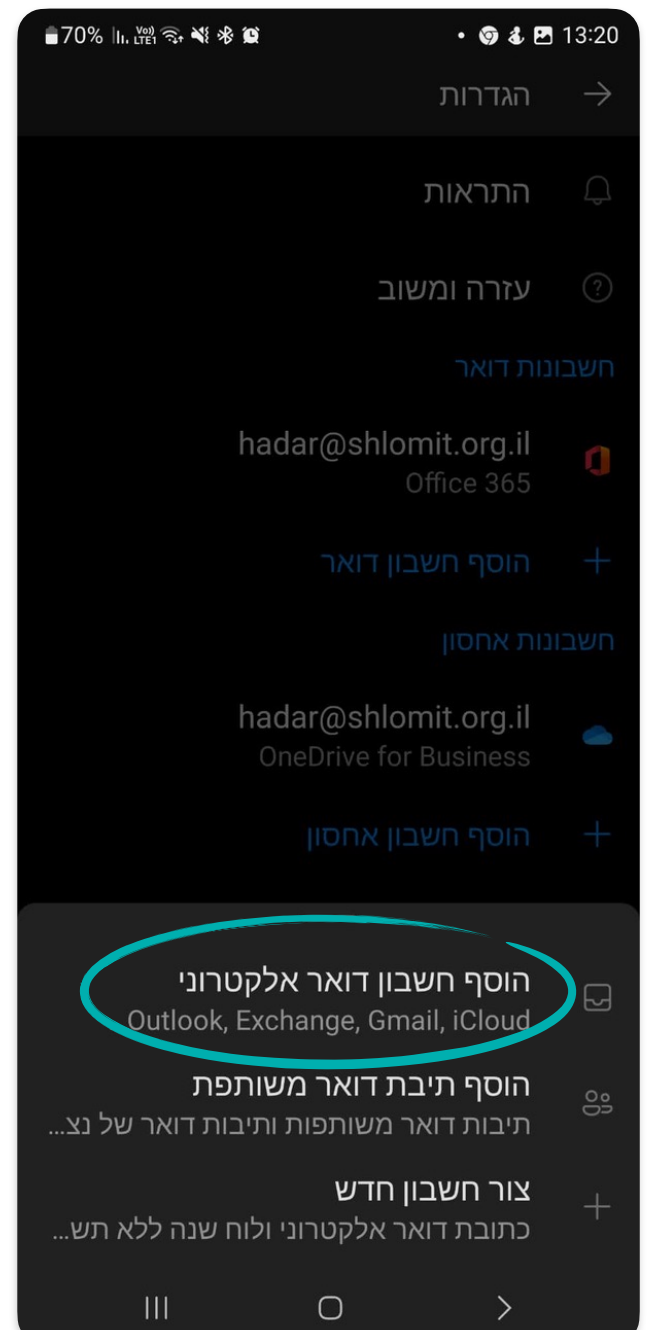

נלחץ שוב על הוסף חשבון דואר אלקטרוני